# Lown 315

### (TEC classroom – level B)

This room utilizes a ceiling-mounted projector, focused on a ceiling-mounted pull down screen.

# **Displaying Video or Computer Sources**

- 1. At the Instructor Station. Push DOWN on the black system controller to access controls. Touch the screen to begin.
- Press the <u>PC/LAPTOP</u> (or any source) button to turn on the display system. The projector will take over a minute to warm up. *No controls will function during warm up.*
- 3. After the warm up, you can select another source using the appropriate buttons. (Buttons illuminate when active.) It's recommended to wait a few seconds between input selections.
  - Press the <u>PC/LAPTOP</u> button to display either the installed Instructor PC or a user-provided laptop. *There are courtesy USB ports on the front of the Instructor PC.* The VGA cable is provided at the instructor station. *When <u>PC/LAPTOP</u> has been pressed, the system will auto-detect and switch to a properly connected laptop. Users must provide their MAC & DisplayPort adapters.*
  - Press the <u>HDMI</u> button to activate the *Digital HDMI* cable as your laptop source. This HDMI cable is provided at the instructor station. *Users must provide their MAC & DisplayPort adapters.*
  - Press the <u>DVD</u> button to select the combination DVD/VHS player. A disc control page will appear on the touch panel allowing you to control the player. *The player is compatible with traditional DVD's and BluRay discs.*
  - Press the <u>VCR side button</u> to select the VHS player. Again, a video tape control page will appear on the touch panel allowing you to control the player.
  - The <u>AUX AV</u> button activates accessory inputs at the instructor Lectern, allowing you to connect external video devices, such as a camcorder or legacy video player. If in need of such a player, contact Media Technology Services (MTS: 781-736-4635) to research options. Legacy video player stock is declining, and this is based on available inventory.
- 4. PC LOGON: \*\*\*Use your UNET name and password, in the USERS domain. \*\*\*
- 5. Laptops going wireless may be logged on using your UNET name and password, or as a guest account, using a personal email address. Open a browser to access the log on process.
- The <u>IMAGE MUTE</u>, <u>AUTO-IMAGE</u> and 16:9/4:3<u>ASPECT</u> <u>RATIO</u> buttons allow further adjustment of images on the screen

#### **Audio Controls**

Press the <u>VOLUME UP ^. VOLUME DOWN v</u> and <u>MUTE</u> buttons to control levels. These are hard buttons on the right side of the controller, adjacent to the touch panel.

## Playing Audio through the system

You can play audio discs and files through the PC, your laptop or tablet, or the DVD player, by pressing the source button for your chosen device.

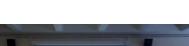

No Access Codes Needed.

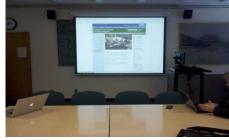

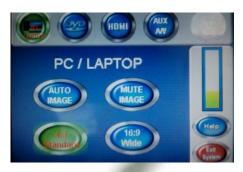

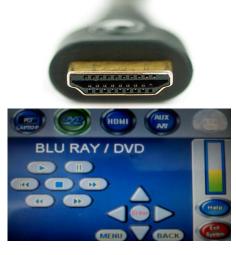

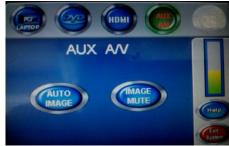

#### When Finished

To finish and shut down, press **EXIT SYSTEM**, and confirm by pressing <u>YES</u>. Be sure the projector begins to power off with its 90 second cool down process to save lamp life!

TECHNOLOGY MAINTAINED BY: MEDIA TECHNOLOGY SERVICES AT EXT. 6-4632 OR EXT.6-4429.